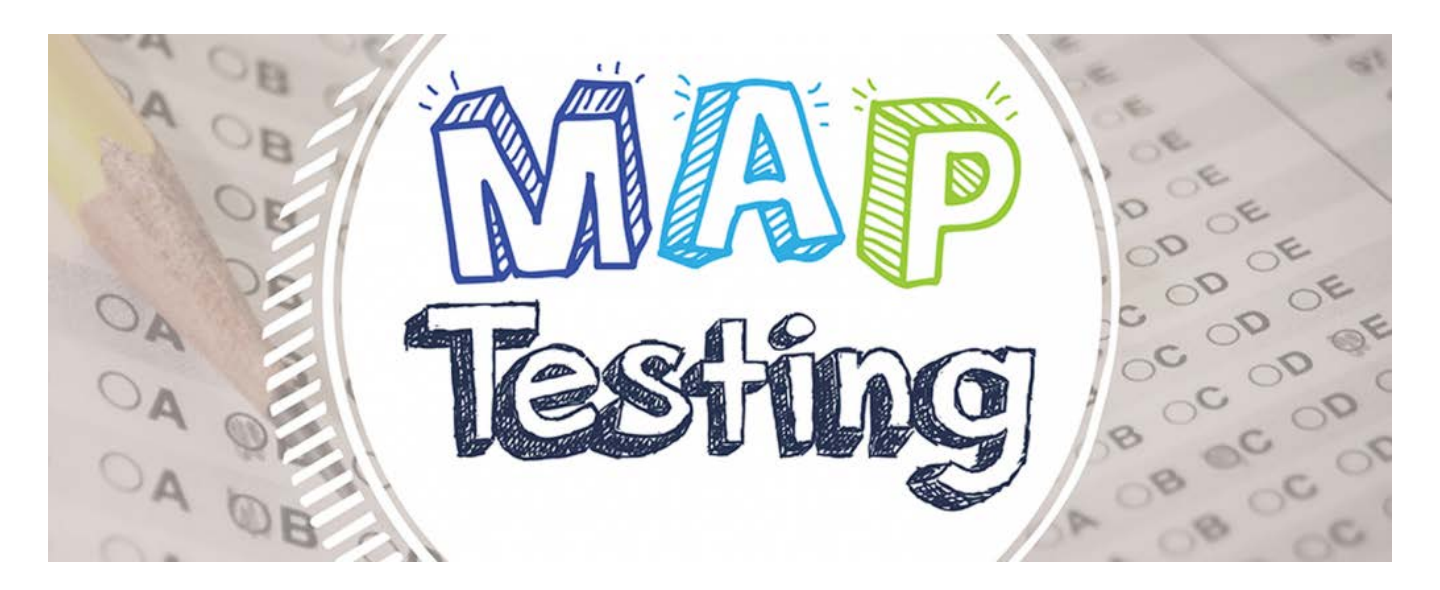

This document will help you prepare your child to take the MAP Growth test at home. The results from MAP Growth testing will provide a more complete picture of what your child knows and is ready to learn—whether it is on, above, or below their grade level. Teachers use these results to tailor classroom lessons and set goals for students.

It is important that you read all of the enclosed information and complete the steps under "Test Preparation" on the next page. Thank you for helping us help your child!

# **What is MAP Growth?**

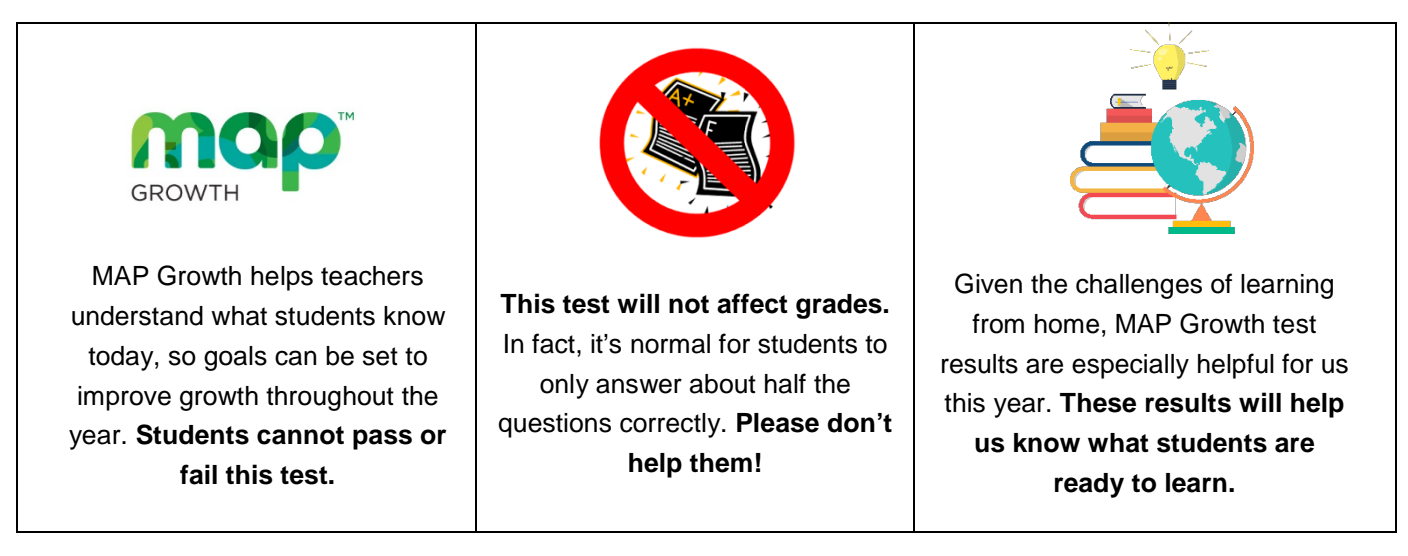

- **MAP Growth tests are unique because it adapts to your child's responses to measure your child's skill level***.* If your child answers a question correctly, the next question is more challenging. If they answer incorrectly, the next one is easier.
- **Amphitheater Public Schools has used MAP Growth scores for nearly 20 years** to help teachers check student performance in Reading and Math. Each subject has between 40-53 questions and takes about 60-75 minutes to finish.

## **MAP Growth Test Preparation**

#### Do these steps **before** Test Day

- 1. Make sure the device has an internet connection.
- 2. Follow the instructions in the attached *Device Readiness and Student Practice Exercise* document.
- 3. Download and install [Zoom](https://zoom.us/) (free app) or bookmark <https://zoom.us/join> to join via browser.
- 4. Bookmark [test.mapnwea.org.](test.mapnwea.org) If you get an error, disable popup blocking on so the test window will load on test day (instructions are below).

#### Do these steps **on** Test Day

- 1. Minimize distractions for your child as much as possible.
- 2. Provide a quiet testing environment (headphones may be used).
- 3. Launch Zoom and join your child's Zoom meeting.
- 4. Keep your Zoom camera on so that your teacher. can periodically check in with you, see how things are going, and troubleshoot (if necessary).
- 5. Log in to MAP Growth at [test.mapnwea.org.](https://test.mapnwea.org/#/lockdown)
- 6. Follow any additional instructions given by your child's teacher (or test proctor).

# **How to Disable Pop-up Blocking for the Test** *(so the test window will load)*

- **Chrome**: Click the **Menu** icon to the right of the address bar (it is the icon with three vertical dots). Select **Settings** > **Advanced** > **Privacy and Security** > **Site Settings** > **Pop-ups and redirects**. Eithertoggle the **Blocked** option, or add **[\*.]nwea.org** to the **Allow** list.
- **Firefox**:
	- o **Windows**: Click the **Menu** icon to the right of the address bar (the icon with three parallel lines.)Select **Options**, then go to the **Privacy & Security** tab**.** Clear the **Block pop-up windows** checkbox,or click **Exceptions...** then add "https://[test.mapnwea.org"](https://community.nwea.org/external-link.jspa?url=https%3A%2F%2Ftest.mapnwea.org) to the list of allowed websites.
	- o **Mac OS X:** From the menu, select **Firefox** > **Preferences** > **Content**. Clear the **Block pop-up windows** checkbox.
- **Internet Explorer**: Select the **Tools** button (it looks like a gear), then select **Internet options**. On the **Privacy** tab, under **Pop-up Blocker,** uncheck the **"Turn on Pop-up Blocker"** option. You can also click **Settings** to add **[\*.]nwea.org** to the **Allow** list.
- **Safari**:
	- o **Safari 11**: From the Safari menu, select **Preferences**, then the **Security** tab. Clear the **Block Pop-up Windows** check box.
	- o **Safari 12**: Right-click in the address bar and select **Settings For This Website**. Change the **Pop-up Windows** selection to **Allow**.
	- o **iPad**: **Settings** > **Safari** > **Block Pop-ups**. If the slider is green, turn it off by swiping to the left.

### **How to Join a Zoom Meeting**

You can run Zoom by the app or within a browser, but the easiest way is to download the app (from [zoom.us/download\)](https://zoom.us/download). Once you launch the app, you can add the meeting information under "Join".

If using a browser, you can join a meeting by going to [join.zoom.us](https://zoom.us/join) and entering in the meeting ID (and passcode, if any).

[Click here to learn more about joining a Zoom meeting.](https://support.zoom.us/hc/en-us/articles/201362193) | [Click here to get](https://support.zoom.us/hc/en-us/articles/206175806) Zoom tech support.

## **Common Problems**

*Fix the Screen resolution error*

- Chromebook: Ctrl+Shift+0, then refresh browser
- Windows: Ctrl+0, then refresh browser

*"Oops! Where's my test window?" error*

• Please disable pop-up blocking

*The screen goes white, or the "Please raise your hand…" message appears* 

This is an internet connection problem; please wait 15 seconds before contacting your child's teacher to see if it resolves itself

*Session login information is not working*

Make sure your child is on "test.mapnwea.org" and not the practice test *The "Next" button is gray or unavailable*

- Please verify that your child has selected an answer (students can't skip questions since the test is adaptive)
- Push the F5 key to refresh the screen
- Reset test item by clicking "reset" in the bottom left-hand corner

#### *The audio has stopped playing*

- Push the F5 key to refresh the screen
- Verify headphones are plugged in (if they come unplugged during the test, you will need to ask your teacher to pause the test and plug them in)

#### **Notify your child's teacher immediately if these things occur:**

- Your child's name isn't listed on the screen
- Your child is unable to connect or login to the test

# **How to Help Prepare Your Child for the MAP Test**

- Remind your child that it's okay if they don't know all the answers. Some questions will be easy, and others will be more difficult. Your child should just try their best and select their best guess.
- Your child will not be graded on this test. Your child's score will be used by their teacher to help identify what your child already knows and what they might be ready to learn.
- Ask your child to give this their best effort, and take their time. They can continue the test on another day if necessary; their progress will be saved.
- If your child is going too fast, their teacher will get a warning that your child may not be reading everything on the page before answering.
- Your child's test is always changing and updating based on how your child answers each question. Each new question depends on how your child answered the one before it. This is why your child can't go back to a previous question or skip a question.

### **Important Resources**

Device Readiness Check:<http://check.nwea.org/>

Parent Toolkit:<https://www.nwea.org/parent-toolkit/>

Student Resources: <https://studentresources.nwea.org/index.html>

MAP Videos (with Spanish transcripts: [https://community.nwea.org/community/nwea-community-home/covid-19](https://community.nwea.org/community/nwea-community-home/covid-19-school-closure-support/map-growth-remote-testing-resources) [school-closure-support/map-growth-remote-testing-resources](https://community.nwea.org/community/nwea-community-home/covid-19-school-closure-support/map-growth-remote-testing-resources) 

MAP Growth Practice test: <http://practice.mapnwea.org/>(Username: grow | Password: grow) MAP Growth Test page:<https://test.mapnwea.org/>

Zoom: <https://zoom.us/>Download Zoom:<https://zoom.us/download> Zoom Support: [https://support.zoom.us](https://support.zoom.us/) Zoom Information for Students: https://zoom.us/docs/en-us/covid19.html#education

#### Do you have questions about MAP Growth? Contact April Hizny, District Test Coordinator, at **[ahizny@amphi.com](mailto:ahizny@amphi.com)**

### **Common Problems**

Fix the Screen resolution error **Chroebook CtrlShift, then refres** h **browser Windows Ctrl.** then refresh browser

"Oops! Where's my test window?" error Please disable pop up blockin

The screen goes white, or the "Please raise your hand..." message appears

> This is an internet connection proble please wait 1 seconds before contactin your child's teacher to see if it resolves *itself*

Session login information is not working ake sure vour child is on "test.apnwea.or" and not the practice test The "Next" button is gray or unavailable

Please verify that your child has selected an answer students can't skip uestions sinc e the test is adaptive Push the key to refresh the screen Reset test ite by clickin "reset" in t he botto left hand corner

#### The audio has stopped playing

Push the key to refresh the screen Verify headphones are plued in if they coe unplued durin the test, you will nee  $\mathsf{d}$ to ask your teacher to pause the test and plu the in

#### Notify your childs teacher immediately if these things occur:

our child's nae isn't listed on the screen our child is unable to connect or loin to the test

### ow to elp Prepare our Child for the MAP Test

Reind your child that it's okay if they don't know all the answers. Soe uestions will be easy, and others will be ore difficult, our child should ust try their best and select th eir best uess.

ou r child will not be raded on this test. our child's score will be used by their teacher to help identify what your child already knows and what they iht be ready to learn.

Ask your child to ive this their best effort, and take their tie. They can continue the test on another day if necessary their proress will be saved.

If your child is oin too fast, their teacher will et a warnin that your child ay not be readin everythi n. on the pae before answerin.

our child's test is always chanin and updatin based on how your child answers each uestion. Eac h new uestion depends on how your child answered the one before it. This is why your child can't o back to a previous uestion or skip a ues tion.

#### **Important Resources**

Device Readiness Check httpcheck.nwea.or Parent Toolkit httpswww.nwea.orparent toolkit Student Resources httpsstudentresources.nwea.orindex.htl AP Videos with Spanish transcripts httpscounity.nwea.orcounitynwea counity hoecovid 1 school closure supportap rowth reote testin resources AP rowth Practice test httppractice.apnwea.or sernae row Password row AP rowth Test pae httpstest.apnwea.or oo httpsoo.us Download oo https oo.usdownload oo Support httpssupport.oo.us oo Inforation for Students httpsoo.usdocsen uscovid1.htleducation

### **Step 2: Device Readiness—Check Student Workstations**

Either follow the directions in this exercise or click here: **[Device Readiness Check](https://teach.mapnwea.org/impl/maptraining/DeviceReadiness/story.html)** ...

1. Direct your child to open a browser and go to: **[check.nwea.org](http://check.nwea.org/)** After a few seconds, your child should see the banner at the top change from *"Loading... Please wait"* to either a green checkmark for pass or a red "X" for fail. This machine has failed the check. [TEST AGAIN] This machine has passed the check. [TEST AGAIN]  $\mathbf{x}$ Devices that pass this check are much less likely to encounter issues that may disrupt testing.<br>We recommend running this check on several workstations, in each testing lab, prior to your first A Please contact your Network Administrator. If you need additional help resolving these issues please contact NWEA Partner Support. day of testing.

If your device does not pass, please contact your child's homeroom or testing teacher for next steps.

Once the device has passed, your child should go to: **[test.mapnwea.org](https://test.mapnwea.org)** [2] **2.**

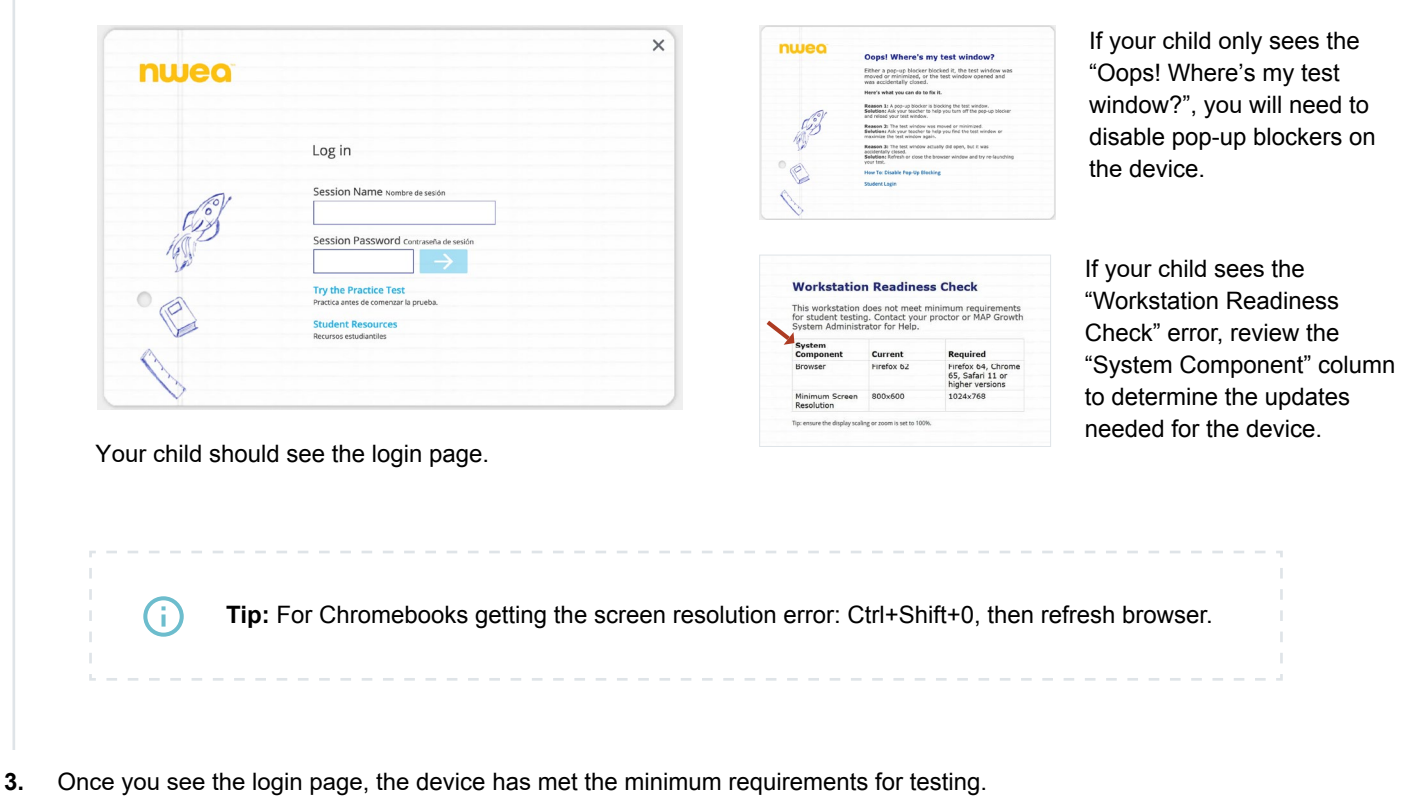

## **Step 3: Try a Practice Test**

The practice test has only a few questions and will not be scored. It provides an opportunity for your child to become familiar with the test question format.

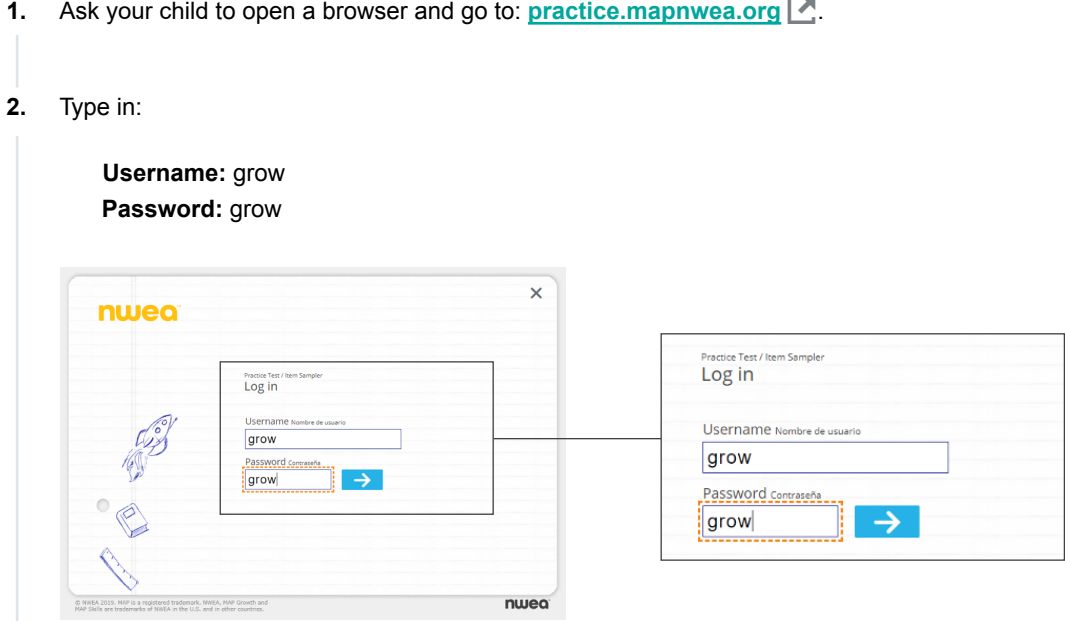

Have your child select their grade, a subject, "English" as the test language, and the test type from the drop-down menus. **3.** 

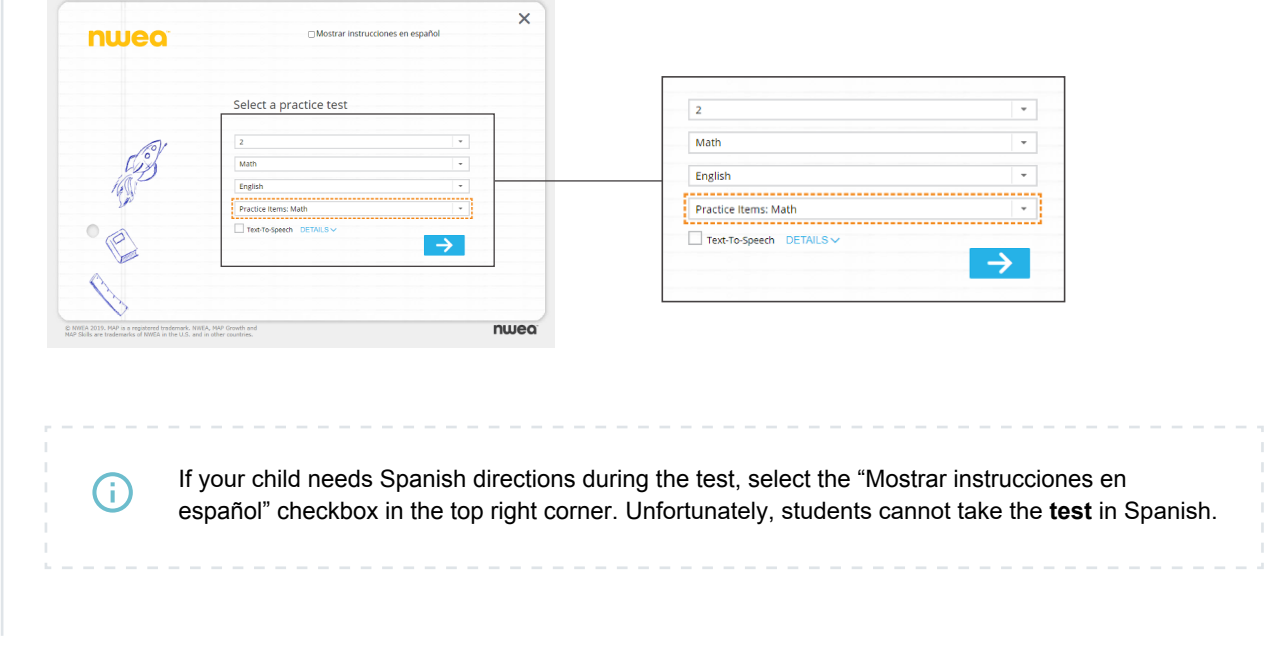

Select the "Exit Test" button or close the application when your child is done. **4.**